O EVA agora está de cara nova, com aparência moderna e novas funcionalidades.

A seguir faremos uma breve apresentação das novas funcionalidades e reforçaremos a maneira de envio de atividades e trabalhos.

A tela a seguir mostra o Painel principal, onde é listado em forma de cartões todas as disciplinas que estão matriculados no momento.

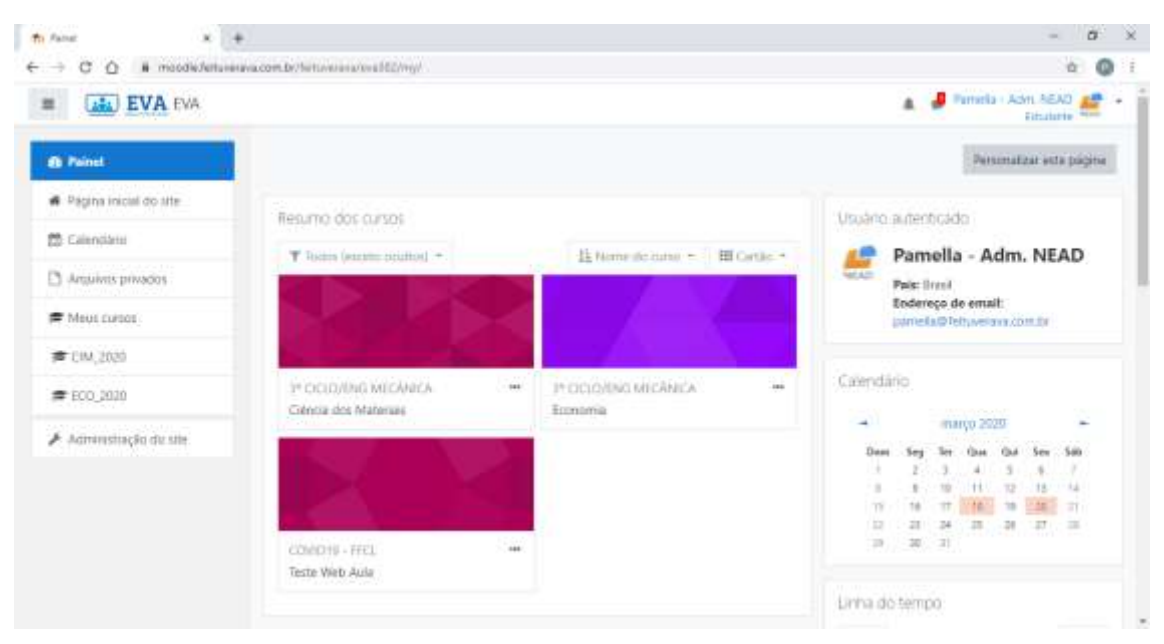

O menu lateral esquerdo tem disponível a Página Inicial do site, onde contém os avisos e também a lista de disciplinas atuais.

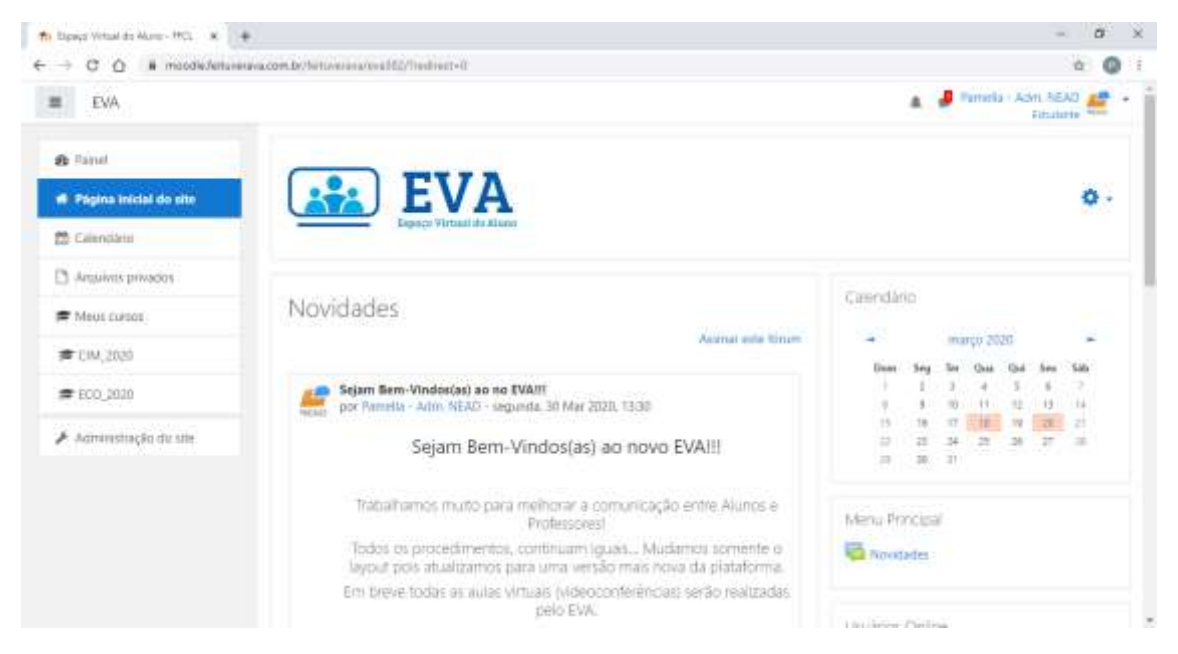

O menu lateral esquerdo permite o acesso rápido para as disciplinas, para o Painel e as outras ferramentas disponíveis como Calendário.

 $= 1$ 

Esse Menu lateral pode ser recolhido clicando no botão ao lado da logo EVA

Para acessar a disciplina, basta clicar na imagem do cartão ou no menu ao lado.

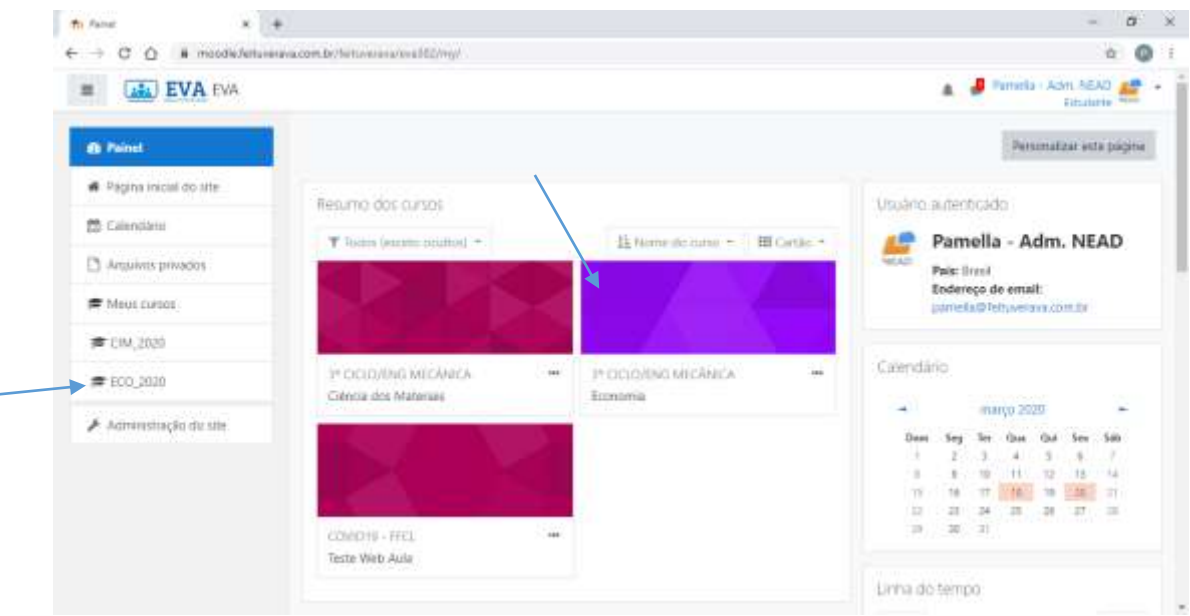

Acessando a disciplina, as informações do professor, o material para estudo e as atividades já serão mostradas

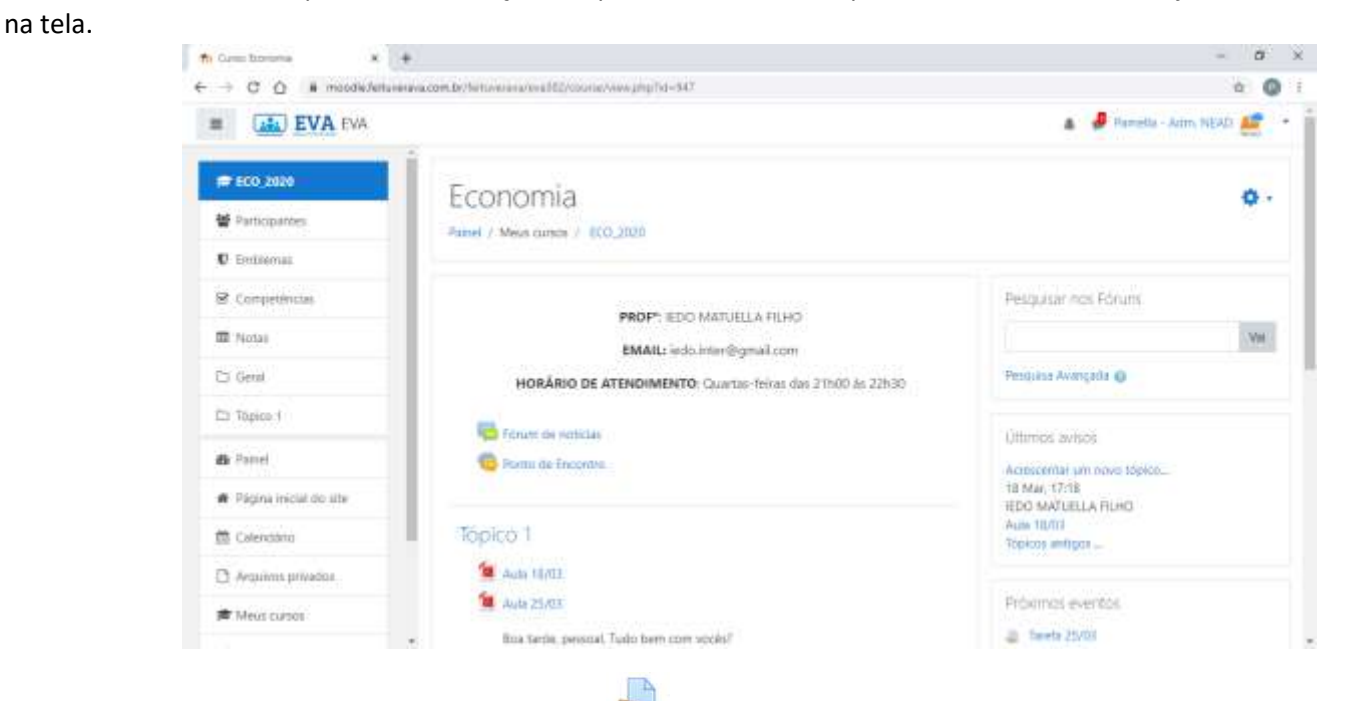

Sempre que visualizarem esse ícone significa que precisará postar através do EVA alguma atividade/trabalho solicitado pelo professor.

A seguir mostraremos como faz o envio das atividades...

Quando abrir a atividade, o conteúdo solicitado pelo professor estará disponível na descrição e logo abaixo o Status de Envio, onde contém as informações como o número de tentativas de envio, o Status do Envio e a Data final de entrega como é demonstrado nas imagens abaixo.

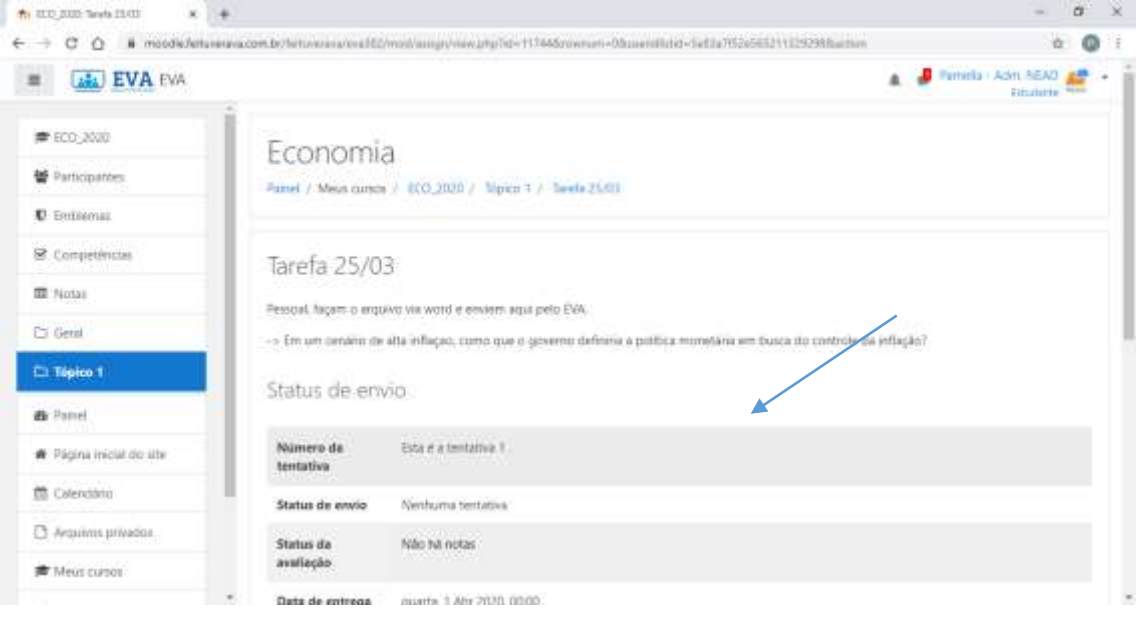

Mostra também o tempo restante para o envio da atividade, pois após a data o sistema pode impedir o envio ou mostrar ao professor o tempo de atraso no qual foi enviado.

Para realizar o envio da atividade é necessário clicar no botão "**Adicionar tarefa**".

O EVA aceita envio de arquivos do Word, bloco de notas, Power point, Excel, e imagens como foto do caderno por exemplo.

*Uma sugestão para os alunos que não possuem computador em casa é resolver a atividade ou trabalho diretamente no caderno, tirar foto e enviar as fotos no EVA, tudo pelo celular...*

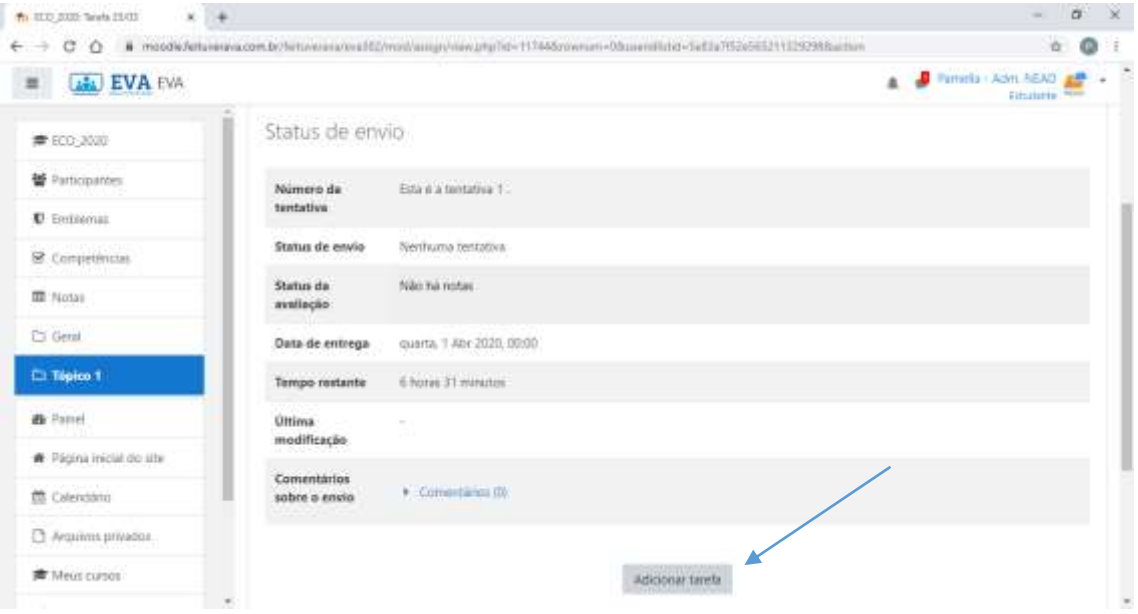

Após clicar no botão "**Adicionar Tarefa**", abrirá um local onde você pode arrastar e soltar o arquivo para

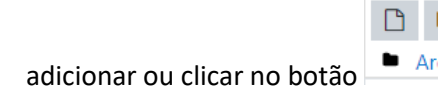

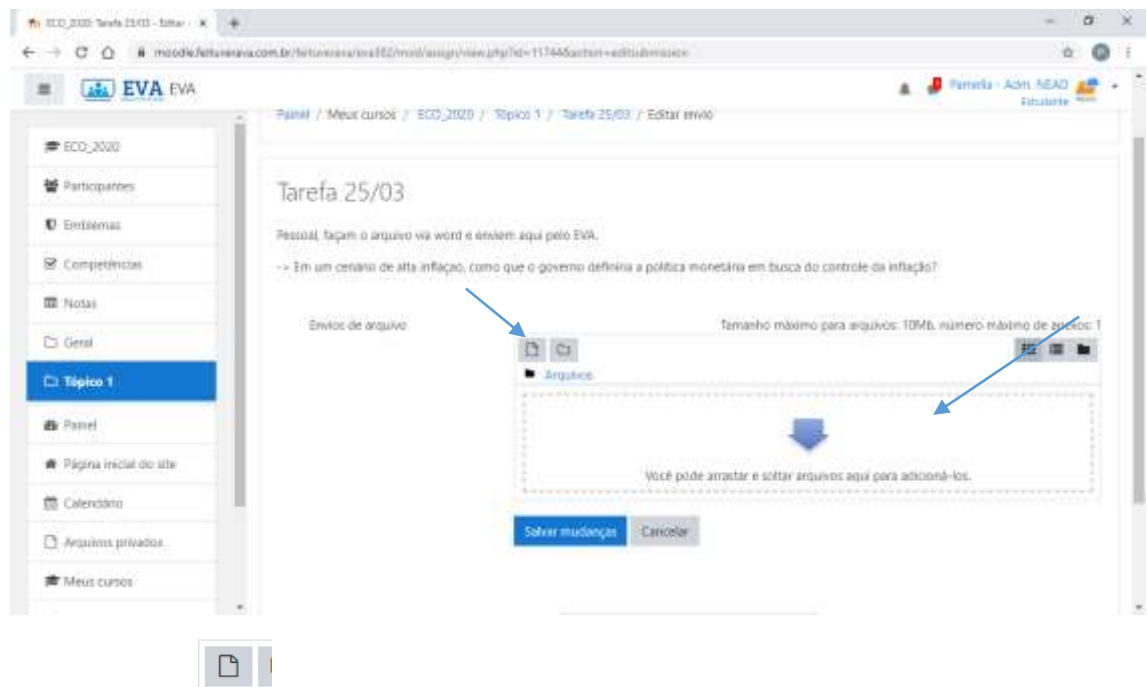

Clicando no botão **abrirá uma janela na qual será necessário buscar o arquivo no local onde salvou em** seu computador e clicar no botão "**Enviar este arquivo**"

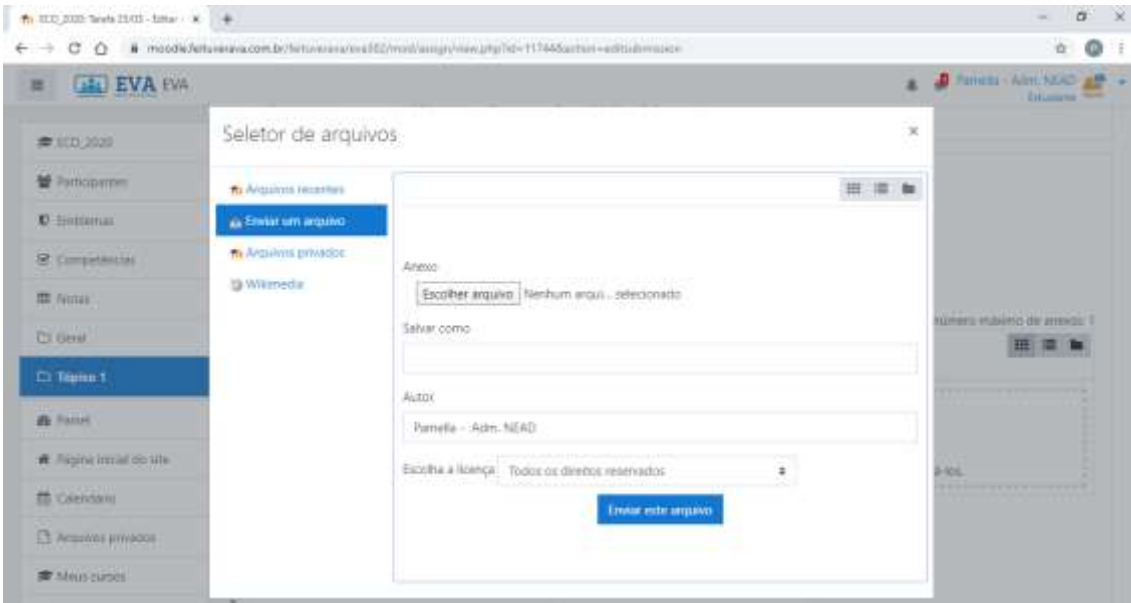

Após clicar no botão de enviar, o arquivo será mostrado no campo e nesse momento podemos conferir se o arquivo está correto e consta no Status do Envio como 1 tentativa.

## Mas atenção! O arquivo mostrado na tela não significa que ele já foi enviado ao professor!!!

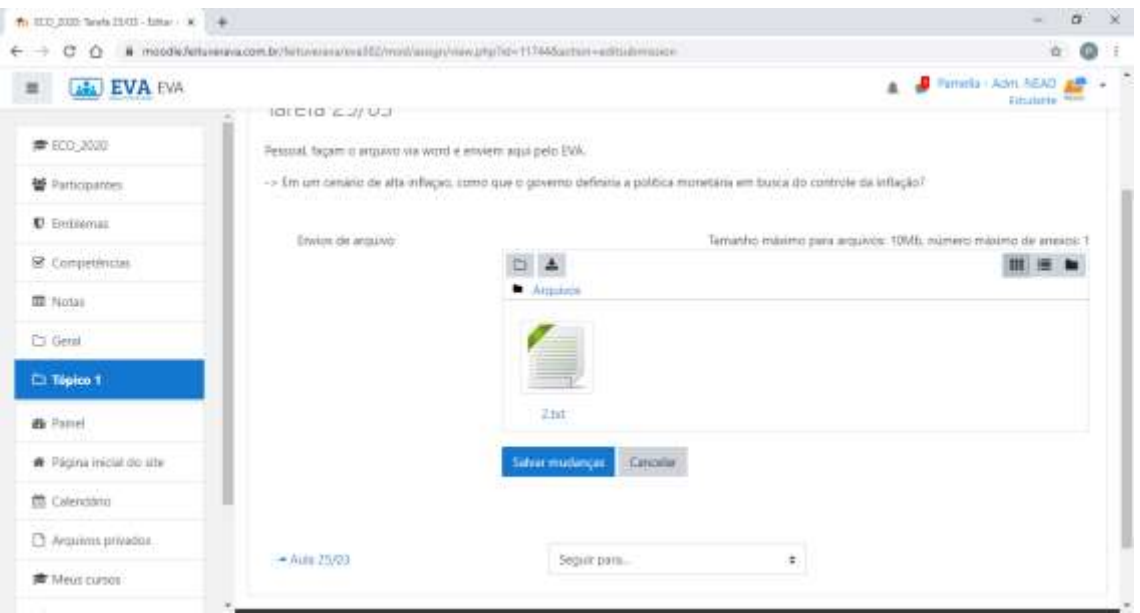

A parte mais importante do envio de arquivos é clicar no botão "**Salvar mudanças"** pois nesse momento ele envia a atividade para o professor, caso esta etapa seja ignorada o professor não recebe o arquivo.

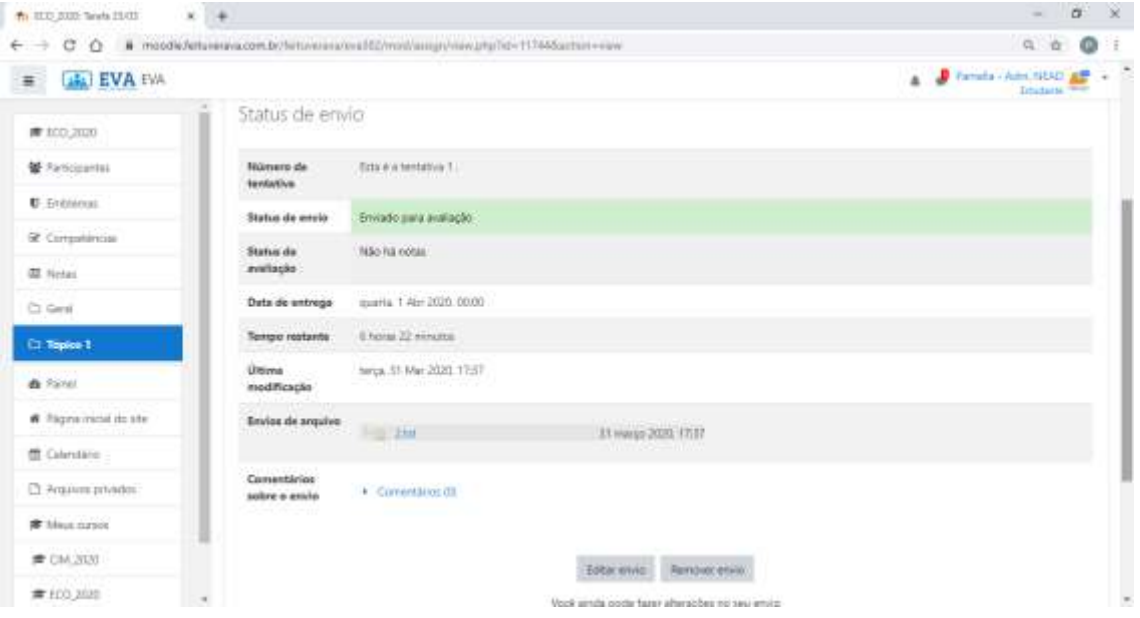

Após terminar o processo de envio, o Status de envio será atualizado com as informações do envio. E após o professor realizar a correção a nota será mostrada também neste local.

Antes do professor realizar a correção o envio ainda pode ser editado ou remover o arquivo. O Editar envio normalmente é utilizado para realizar correções solicitadas pelo professor e o Remover envio, pode ser utilizado quando encaminhamos um arquivo errado.

Esperamos que esse tutorial os ajudem na utilização do EVA!

Em breve publicaremos mais tutoriais do EVA...